### **BAB IV**

## **IMPLEMENTASI DAN EVALUASI**

#### **4.1 Implementasi Sistem**

Implementasi program adalah implementasi dari hasil analisa dan desain sistem yang telah dibuat sebelumnya. Aplikasi yang dibuat akan diterapkan berdasarkan kebutuhan. Selain itu aplikasi ini akan dibuatsedemikian rupa sehingga dapat memudahkanpengguna untuk menggunakan aplikasi Sistem Emergency dengan menggunakan SMS Gateway berbasis Sistem Informasi Geografis (SIG) Graha Famili. Sebelumnya pengguna harus mempersiapkan kebutuhan-kebutuhan dari program yang akan diimplementasikan baik dari segi perangkat keras maupun perangkat lunak yang digunakan.

## **4.1.1 Kebutuhan perangkat Keras**

Untuk dapat menjalankan aplikasi Sistem Emergency dengan menggunakan SMS Gateway berbasis Sistem Informasi Geografis (SIG) Graha Famili dibutuhkan persyaratan minimal perangkat keras (*hardware*) sebagai berikut:

- 1. *Prosesor* Intel Celeron, Pentium IV, atau diatasnya.
- 2. *Memory* 256 Mb atau lebih.
- 3. *Harddisk* 30 Gb atau lebih.
- 4. Monitor dengan resolusi minimal 1024 x 768.
- 5. *VGA Card* 8 Mb, *Mouse, ModemGateway* dan *Keybord.*

### **4.1.2 Kebutuhan Perangkat Lunak**

Adapun kebutuhan perangkat lunak yang digunakan dalam pembuatan aplikasi ini adalah sebagai berikut:

- 1. Sistem operasi menggunakan Microsoft Windows XP Profesional.
- 2. Database untuk pengolahan data mengguakan SQL Server 2005.
- 3. Bahasa pemrograman yang digunakan adalah Microsoft Visual Basic.NET 2005.
- 4. .NET Framework Minimal Versi 2.0.
- 5. Untuk *report*menggunakan Crystal Reports for Visual Studio .NET 2005.
- 6. Komponen peta menggunakan Tatuk GIS Developer Kernel for .NET
- 7. Komponen SMS menggunakan Gammu.
- 8. Pembuatan data layer peta menggunakan Mapinfo Professional 10.0.
- 9. Pengolahan dta layer peta format SHP menggunakan ArcView 3.3.

### **4.1.3 Instalasi Program**

Pengembangan aplikasi Sistem Emergency dengan menggunakan SMS Gateway berbasis Sistem Informasi Geografis (SIG) Graha Famili membutuhkan perangkat lunak yang telah terinstalasi, adapun tahapan-tahapan instalasi dan pengaturan sistem adalah:

- a. Instalasi sistem operasi Microsoft Windows 7Ultimate.
- b. Instalasi aplikasi *database* Microsoft SQL Server 2008, *attach database* yang dibutuhkan.
- c. Instalasi komponen pendukung untuk aplikasi.
- d. Instalasi aplikasi Sistem Emergency dengan menggunakan SMS Gateway berbasis Sistem Informasi Geografis (SIG) Graha Famili.

#### **4.2 Evaluasi Sistem**

Adapun tahapan evaluasi sistem terbagi menjadi dua yaitu Evaluasi hasil uji coba sistem dan Analisa hasil uji coba sistem. Evaluasi hasil uji coba sistem dilakukan untuk mengkroscek kembali semua tahapan yang sudah dilakukan dan analisa hasi uji coba sistem bertujuan untuk menarik kesimpulan terhadap semua hasil uji coba yang dikerjakan terhadap sistem. Uji coba dilakukan dalam tahapan beberapa uji coba (*testing*) yang telah disiapkan sebelumnya.

Proses pengujian menggunakan Black Box Testing dimana aplikasi akan diuji dengan melakukan berbagai percobaan untuk membuktikan apakah aplikasi yang telah dibuat sudah sesuai dengan tujuan yang akan dicapai.

### **4.2.1 Evaluasi Hasil Uji Coba Sistem**

Untuk mendapatkan sistem yang sesuai dengan apa yang akan dicapai maka dilakukan beberapa uji coba. Uji coba meliputi pengujian terhadap fitur dasar aplikasi dan uji coba validasi pengguna terhadap pemakaian aplikasi dengan menggunakan *black box testing*. Uji coba yang dilaksanakan adalah sebagai berikut:

## **A. Hasil Uji Coba Form Utama**

Pada saat aplikasi mulai dijalankan, form menu utama akan tampil bersamaan dengan form login.Pada aplikasi ini tombol yang aktif hanya tombol yang terdapat pada formlogin saja yang aktif. Untuk tombol pada formmenu utama tidak aktif. Sehingga untuk masuk form menu utama harus login dengan mengisi form login terlebih dahulu dengan benar. Untuk tampilan menu utama bisa dilihat pada Gambar 4.1 dan Gambar 4.2.

| No.            | Tujuan                 | Input                                                          | <b>Hasil</b> yang<br>diharapkan                                    | Output<br><b>Sistem</b> |
|----------------|------------------------|----------------------------------------------------------------|--------------------------------------------------------------------|-------------------------|
|                | Membuka<br>Form Login. | Menekan Tombol<br>Login                                        | Form Login<br>terbuka dan<br>user sudah bisa<br>melakukan<br>login | Form Login<br>terbuka   |
| $\overline{2}$ | Menutup<br>Form        | Menekan Tombol<br>X atau masuk<br>menu File lalu<br>pilih Exit | Aplikasi<br>tertutup                                               | Aplikasi<br>Tertutup    |

Tabel 4.1 Evaluasi Uji Coba Form Utama

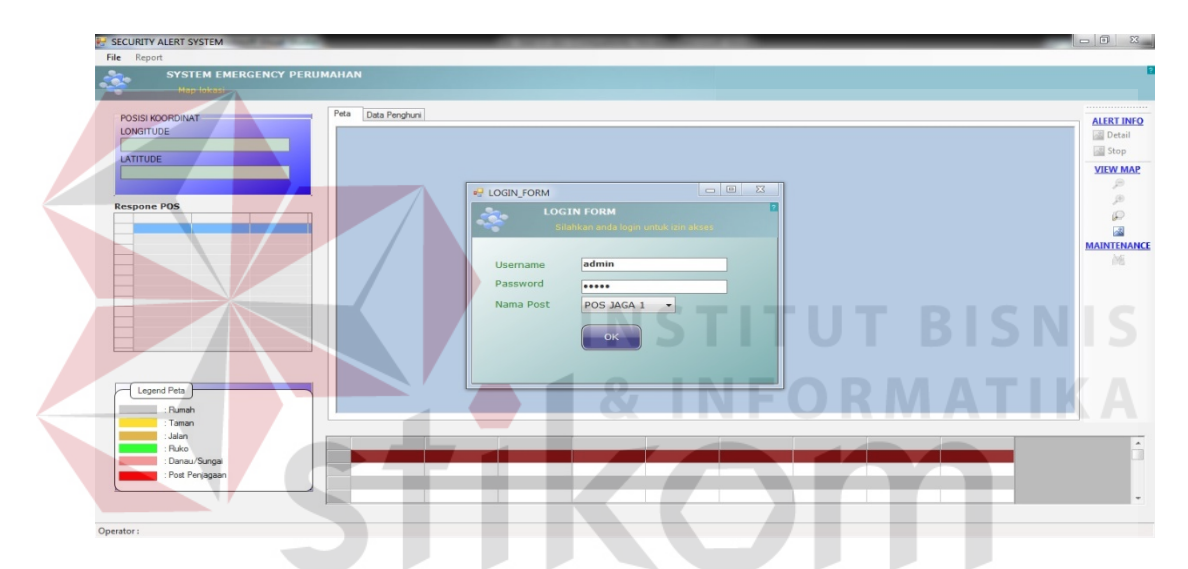

Gambar 4.1 Gambar Form Utama dan form Login

| SECURITY ALERT SYSTEM                                                                                                    | $\Box$                                                                                                    | $\Sigma$                                                                                                    |
|----------------------------------------------------------------------------------------------------|----------------------------------------------------------------------------------------------------|----------------------------------------------------------------------------------------------------|
| File<br>Report                                                                                                    |                                                                                                    |                                                                                                    |
| <b>SYSTEM EMERGENCY PERUMAHAN</b><br>Map lokasi                                                                                                    |                                                                                                    |                                                                                                    |
| POSISI KOORDINAT<br><b>LONGITUDE</b><br>112,683956390386<br><b>LATITUDE</b><br>-7,30000925965858<br><b>Respone POS</b><br>POST KETERANGAN<br>Legend Peta<br>Rumah<br>Taman | Peta<br>Data Penghuni<br>POST KEAMANAN<br>$\alpha$<br><b>VIST KEAMANAN</b><br><b>KFAMANAN</b><br>KEAMA<br><b>FR 8-1</b><br>°<br>n | <br><b>ALERT INFO</b><br><sup>8</sup> Detail<br>Stop<br><b>VIEW MAP</b><br>₿<br>G<br><b>MAINTENANCE</b><br>函 |
| Jalan<br>Ruko<br>Danau/Sungai<br>: Post Penjagaan                                                                                                    | KODE_ALERT NOMER_RUMAH NOMER_PENGIRIM KODE_BAHAYA WAKTU                                                                           |                                                                                                    |
| Occupation of the fact                                                                                                    |                                                                                                    |                                                                                                    |

Gambar 4.2 Gambar Form Utama setelah login

### **B. Hasil Uji Coba Form Login**

Pada saat tombol login ditekan pada form menu utama, Form Login akan muncul. Form Login digunakan untuk mengisi *username*, *password,* dan nama pos yang akan petugas jaga. Aplikasi hanya bisa diakses oleh pos penjagauntuk mengakses keseluruhan menu. Form Login terlihat pada Gambar 4.3 dan untuk validasi login dapat dilihat pada Gambar 4.4. data login yang digunakan terlihat pada Tabel 4.2 berisi *username* dan*password* untuk masing-masing pengguna berstatus hak akses admin Pos Penjaga.

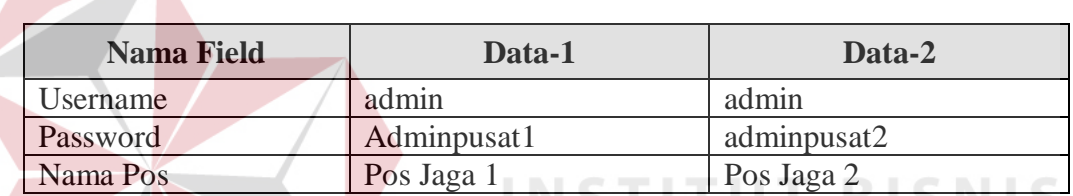

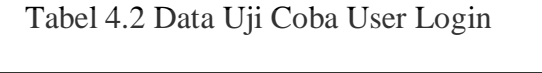

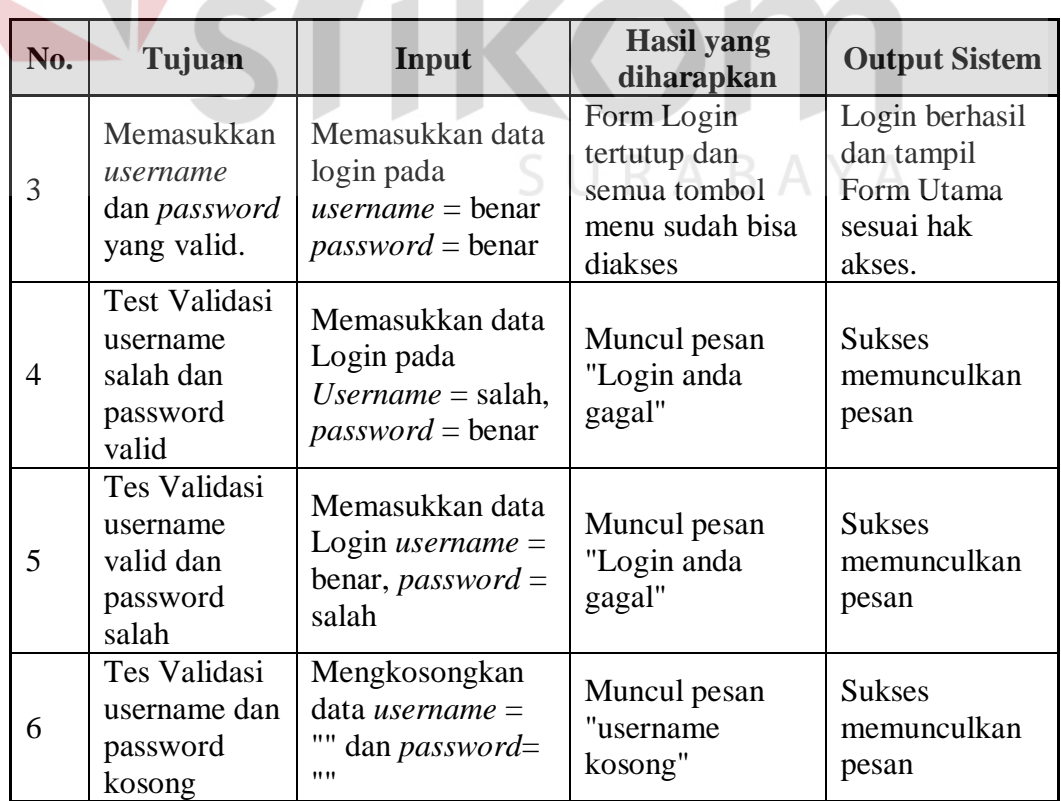

## Tabel 4.3 Evaluasi Uji Coba Login

Uji coba Tabel 4.3 akan menampilkan Form Login yang digunakan oleh pengguna hak akses sebagai Pos Penjaga ditampilkan pada Gambar 4.3.

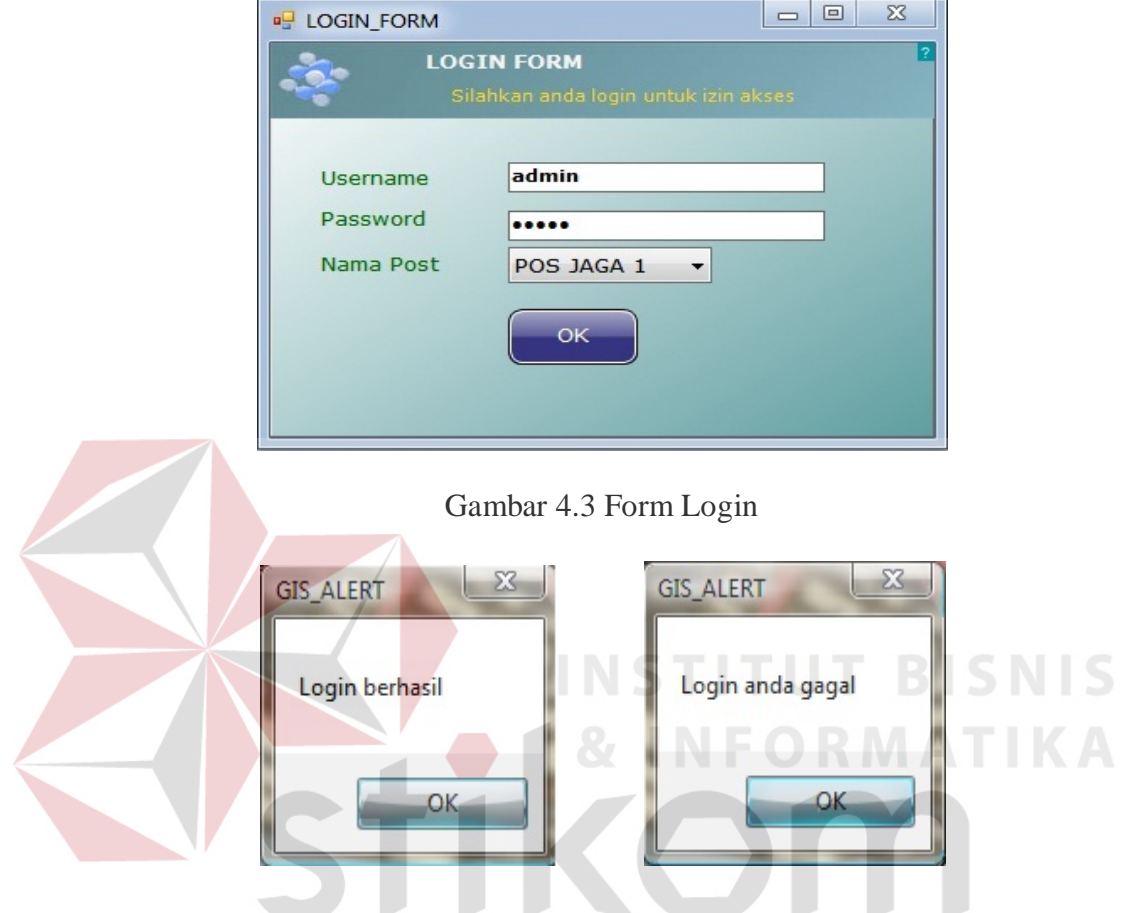

Gambar 4.4 Validasi pengguna form Login

Form Login pada gambar 4.4 merupakan form autentikasi dan autorisasi pengguna agar dapat menggunakan sistemsesuai dengan fungsinya masingmasing berdasarkan jabatan dan hak akses yang dimiliki setiap pengguna. Form ini mengatur hak akses dari para pengguna sistem. Semua menu aktif setelah login berhasil.

## **C. Hasil Uji Coba Form Master User**

Form Master User digunakan untuk memaintenace pengguna aplikasi. Pengguna dapat melakukan penambahan pengguna dan perubahan pengguna. Gambar 4.5 merupakan gambar Form Master User.

Tabel 4.4 Data Uji Coba Master User

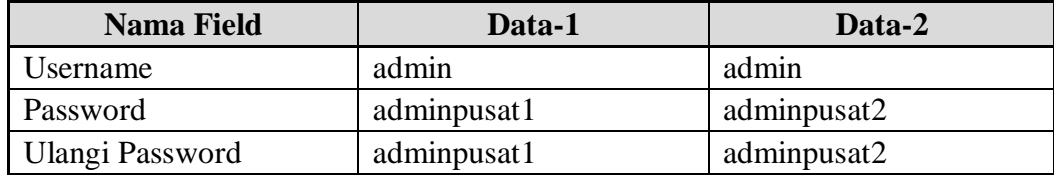

| No. | Tujuan                                   | <b>Input</b>                                                                                      | <b>Hasil</b> yang<br>diharapkan                       | <b>Output Sistem</b>                                                                               |
|-----|------------------------------------------|---------------------------------------------------------------------------------------------------|-------------------------------------------------------|----------------------------------------------------------------------------------------------------|
| 7   | Menyimpan<br>data user                   | Memasukkan<br>data Tabel<br>4.4kemudian<br>tekan tombol<br>Simpan                                 | data user<br>tersimpan ke<br>dalam database           | Sukses, Data<br>berhasil<br>disimpan ke<br>dalam database,<br>dan inputan<br>tampil ke<br>datagrid |
| 8   | Reset data<br>user dari<br>database      | Mengembalikan<br>data seperti<br>semula kemudian<br>tekan tombol<br><b>Reset User</b>             | data user dari<br>database dapat<br>dirubah           | Sukses, Data<br>yang<br>bersesuaian<br>didalam<br>database<br>berhasil<br>dirubah                  |
| 9   | Hapus hak<br>akses user<br>dari database | Menampilkan<br>data yang akan<br>dihapus hak akses<br>kemudian tekan<br>tombol Hapus<br>hak akses | data user dari<br>database dapat<br>dirubah hak akses | Sukses, Data<br>yang<br>bersesuaian<br>didalam<br>database<br>berhasil<br>dihapus                  |
| 10  | Membatalkan<br>penyimpanan<br>data       | Memasukkan<br>data Tabel<br>4.4kemudian<br>tekan tombol<br>Batal                                  | Semua Field<br>kosong                                 | Sukses, data<br>tidak tersimpan<br>pada database<br>dan form<br>kembali seperti<br>semula          |

Tabel 4.5 Evaluasi Uji Coba Master User

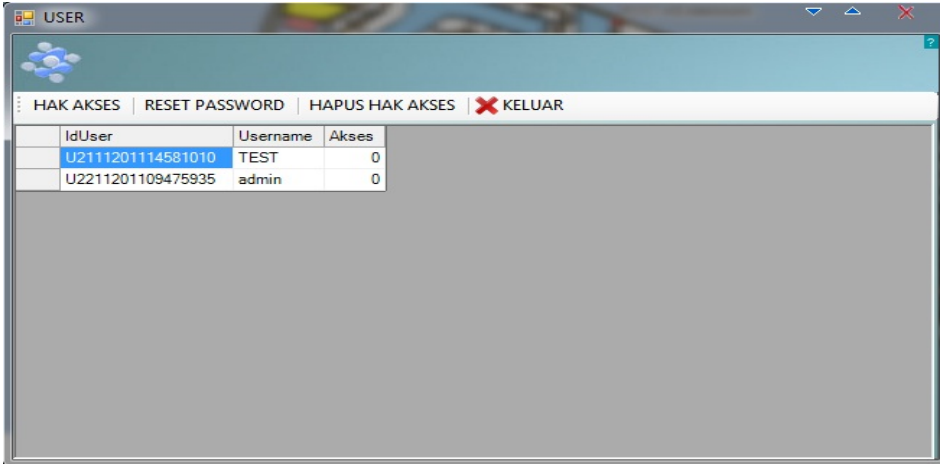

Gambar 4.5 Form Master User

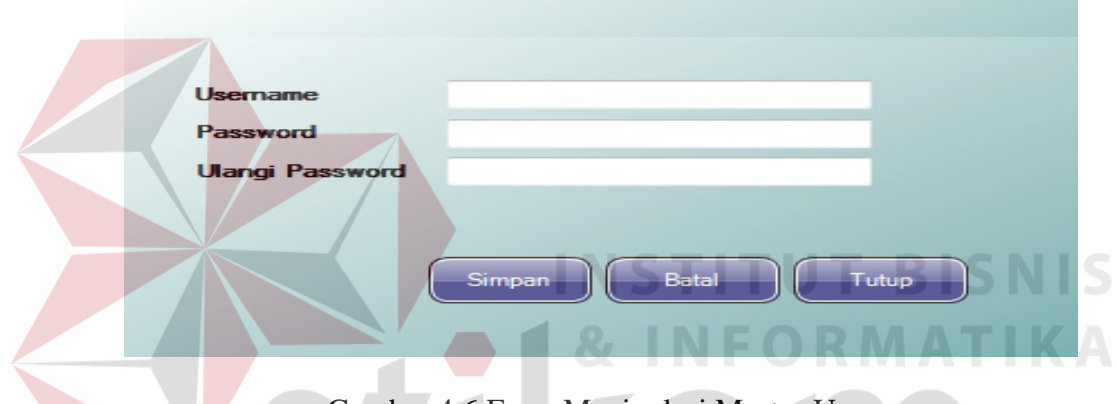

Gambar 4.6 Form Manipulasi Master User

## **D. Hasil Uji Coba Form Menu Maintenance**

Pada Form Menu Maintenace terdapat pilihan menuRumah dan Pos. Pada pilihan Menu Rumahdigunakan untuk menampilkan Form Registrasi Keamanan Rumah dimana form tersebut digunakan untuk mengelola registrasi keamanan rumah.Data yang dikelola adalah nama pemilik rumah, lokasi pemilik rumah, dan nomor gateway pemilik rumah sesuai dengan posisi rumah didalam peta. Sedangkan pada pilihan Menu Pos digunakan untuk menampilkan Form Registrasi Pos Penjaga dimana Form Registrasi Pos Penjaga digunakan untuk mengelola nomor gateway dan letak pos penjaga yang terdapat didalam peta.Untuk mengetahui Form RegistrasiKeamanan Rumah dan Form Registrasi Pos Penjaga dapat dilhat pada gambar 4.8 dan 4.9

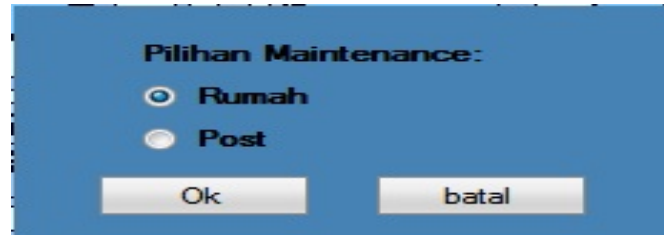

Gambar 4.7 Isi Menu Maintenace

Gambar 4.8 merupakan gambar Form Registrasi Keamanan Rumah. Form Registrasi Keamanan Rumah digunakan untuk menyimpan dan mengubah data yang diperlukan sebagai keamanan pemilik rumah. Data yang diperlukan adalah nomor bangunan, data posisi lokasi rumah seperti longitude dan latitude, nama pemilik rumah, alamat, dan nomor gateway. Nomor gateway yang digunakan adalah nomor handphone. Jika pemilik rumah yang sudah registrasi keamanan, namun mengganti nomor handphone dengan nomor yang baru, maka pemilik rumah diwajibkan melapor kepada pihak keamanan untuk mengganti data nomor gateway yang lama dengan nomor gateway yang baru.

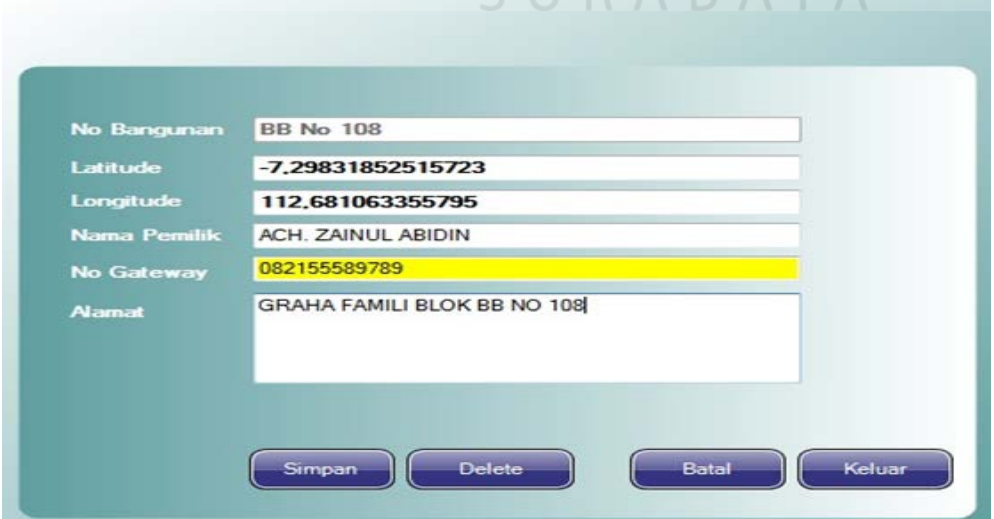

 $I \cap A \cap$ 

Gambar 4.8 Form Registrasi Keamanan Rumah

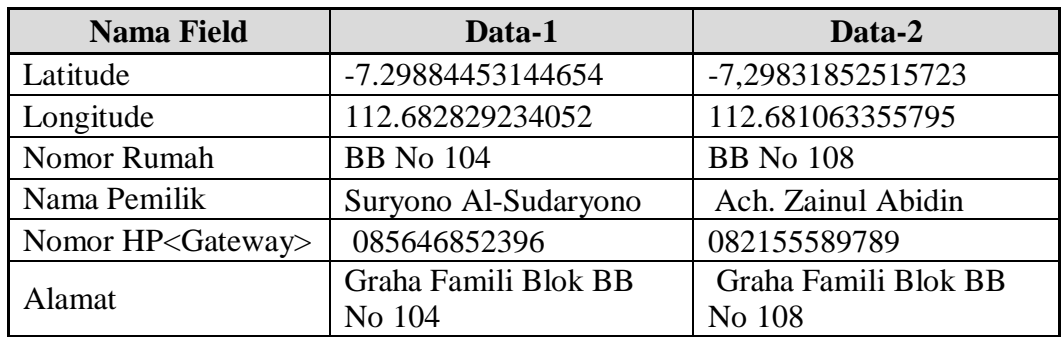

### Tabel 4.6 Data Uji Coba Registrasi Keamanan Rumah

Tabel 4.7 Evaluasi Uji Coba Registrasi Keamanan Rumah

| No. | Tujuan                                         | Input                                                                      | <b>Hasil</b> yang<br>diharapkan        | <b>Output Sistem</b>                                                                     |
|-----|------------------------------------------------|----------------------------------------------------------------------------|----------------------------------------|------------------------------------------------------------------------------------------|
| 11  | Menyimpan<br>data register<br>pemilik<br>rumah | Memasukkan data<br>Tabel kemudian<br>tekan tombol<br>Simpan                | data tersimpan<br>ke dalam<br>database | Sukses, Data<br>berhasil disimpan<br>ke dalam<br>database, inputan<br>tampil ke datagrid |
| 12  | Hapus data<br>dari database                    | Menampilkan<br>data yang akan<br>dihapus kemudian<br>tekan tombol<br>Hapus | data dari<br>database dapat<br>dihapus | Sukses, Data yang<br>bersesuaian<br>didalam database<br>berhasil dihapus                 |
| 13  | Membatalkan<br>penyimpanan<br>data             | Memasukkan data<br>Tabel kemudian<br>tekan tombol<br>Batal                 | Semua Field<br>kosong                  | Sukses, data tidak<br>tersimpan pada<br>database dan form<br>kembali ke<br>semula        |

Gambar 4.9 merupakan gambar Form Maintenance Pos Penjaga. Form Maintenance Pos Penjaga digunakan untuk menyimpan dan mengubah data registrasi Pos penjaga. Data yang diperlukan untuk registrasi pos penjaga adalah data lokasi, nama pos penjaga, dan nomor gateway. Nomor gateway yang terdapat pada pos penjaga adalah nomor yang digunakan oleh pelapor sebagai nomor pesan yang dituju untuk mengirimkan pesan alert jika terdapat kejadian.

Dalam proses registrasi pos penjaga, data yang hanya bisa di rubah adalah nama pos dan nomor gateway. Sedangkan untuk data lokasi atau letak pos penjaga tidak bisa dirubah karena sudah diesuaikan dengan lokasi atau letak bangunan pos penjaga. Jadi untuk merelokasi posisi pos penjaga hanya bisa dengan merubah nama pos penjaga.

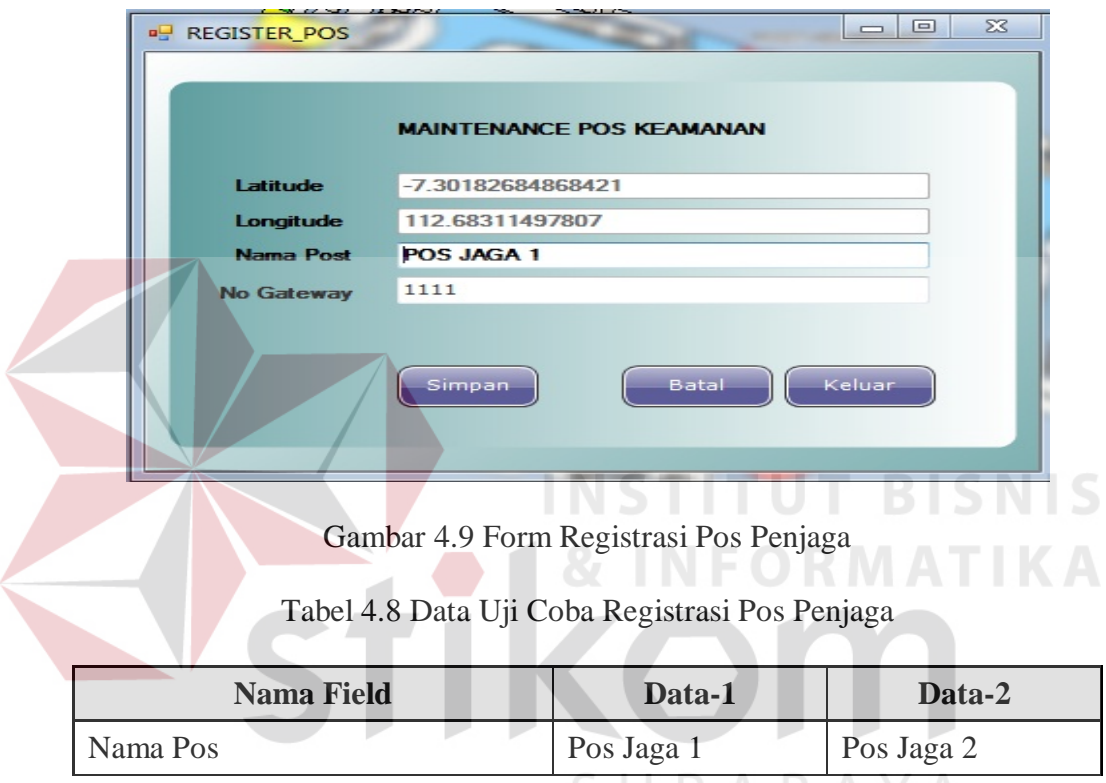

Tabel 4.9 Evaluasi Uji Coba Registrasi Pos Penjaga

 $\overline{A}$ 

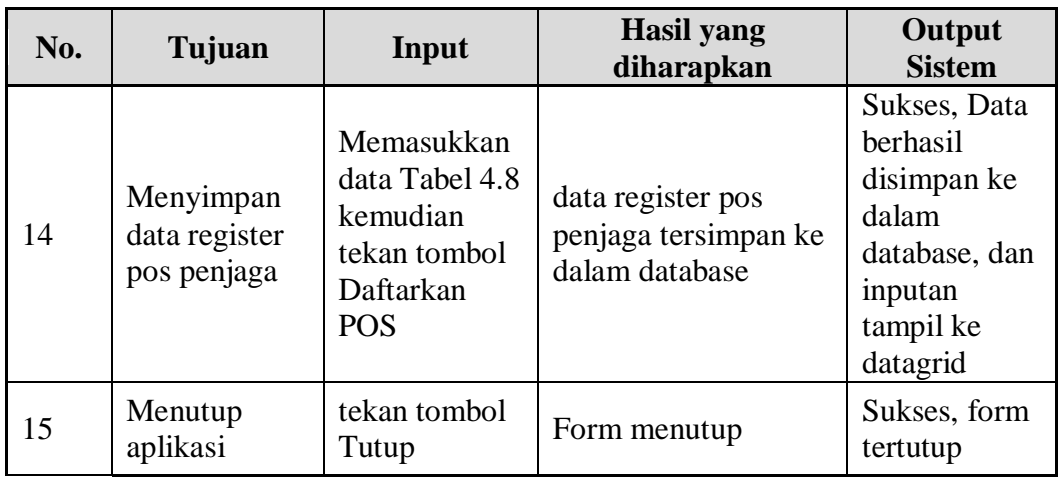

### **E. Hasil Uji Coba Form Pencarian Pemilik Rumah**

Form pencarian Pemilik Rumah adalah form yang digunakan untuk mencari data lokasi Pemilik Rumah yang ada dalam data spasial pada layer rumah graha famili lalu menampilkan data pada gridview dan kemudian akan digunakan untuk mencari lokasi tersebut didalam peta. Form pencarian pemilik rumah difungsikan untuk memudahkan penjaga pos menemukan lokasi pemilik rumah dan membantu jika ada tamu dari salah satu pemilik rumah kesulitan mencari alamat yang dituju. Proses Uji Coba pada beberapa form ini bertujuan untuk mengetahui dan menentukan keberhasilan dari fungsi-fungsi objek. Tampilan Form Pencarian Pemilik Rumah dapat dilihat pada Gambar 4.10 sampai dengan Gambar 4.12.

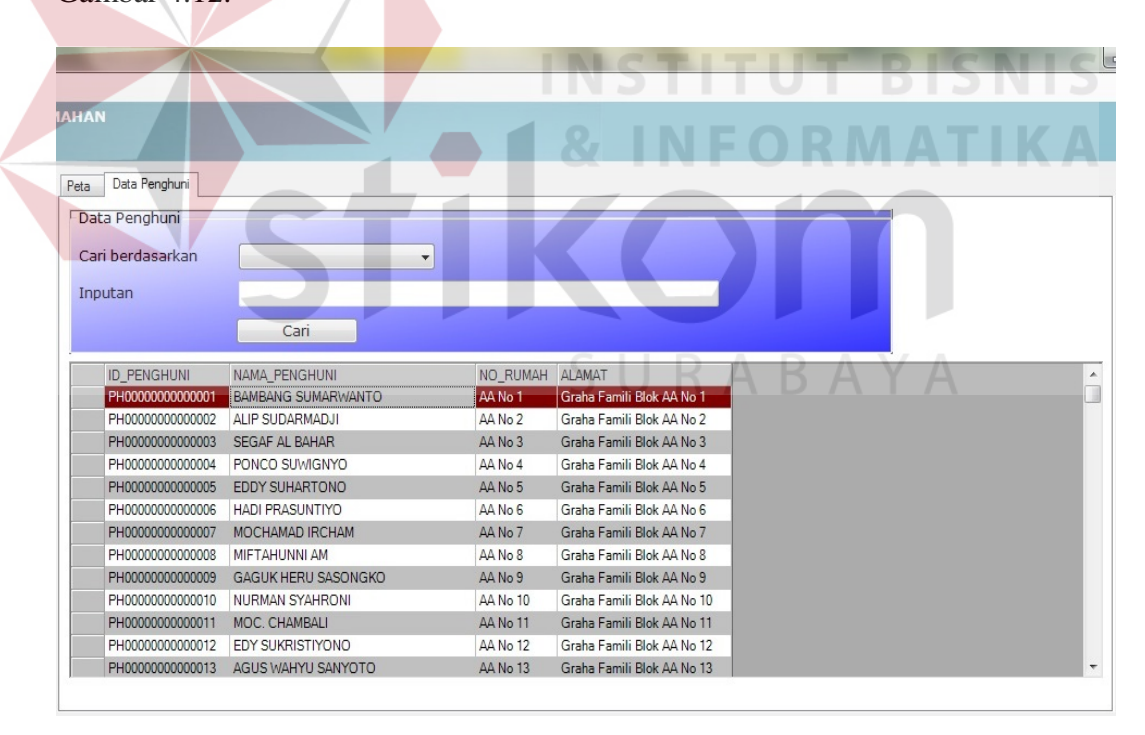

Gambar 4.10 Form Pencarian Pemilik Rumah

Untuk memudahkan dalam proses pencarian lokasi pemilik rumah, Form Pencarian Pemilik Rumah memiliki fungsi filter, yaitu berdasarkan nomor rumah atau alamat dan berdasarkan nama pemilik rumah yang dituju atau dicari. Proses

uji coba Form Pencarian Pemilik Rumah untuk filter berdasarkan nomor rumah dapat dilihat pada Gambar 4.11 dan untuk data uji coba pencarian pemilik rumah berdasarkan nomor rumah dapat dilihat pada tabel 4.10.

| <b>Nama Field</b> | Data-1                  | Data-2           |
|-------------------|-------------------------|------------------|
| Nomor Rumah       | <b>BB</b> No 174        | <b>BB</b> No 122 |
| Nama Pemilik      | <b>Yulianus Sugiono</b> | Bambang Efendi   |

Tabel 4.10 Data Pencarian Pemilik Rumah berdasarkan nomor rumah

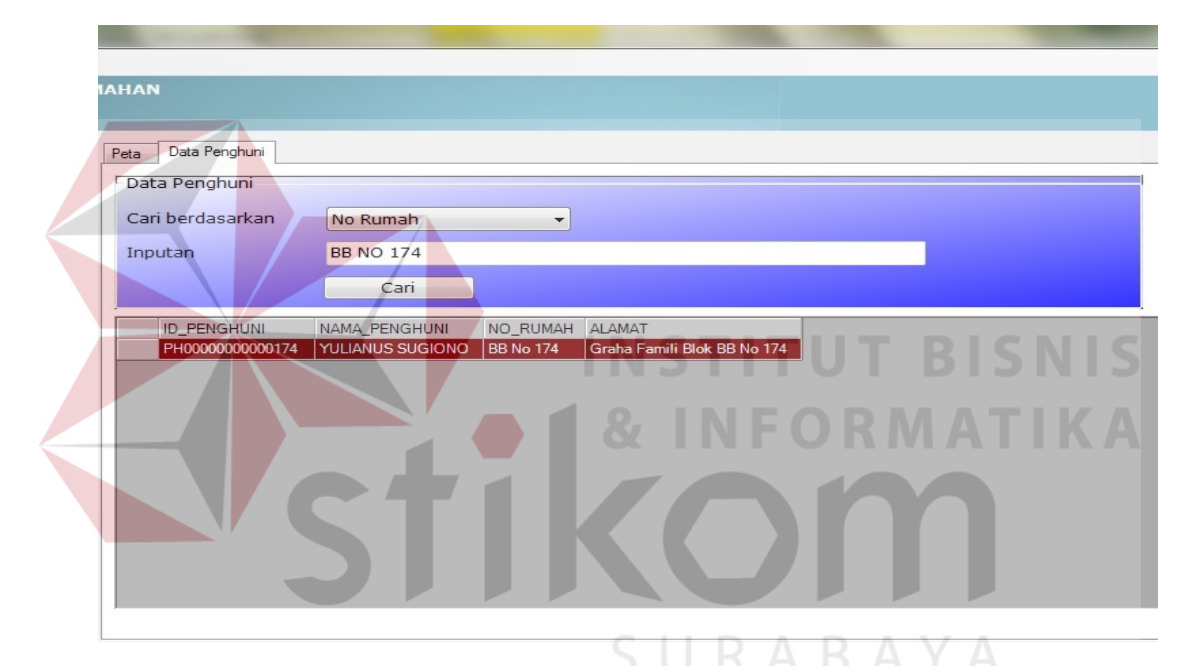

Gambar 4.11 Form Pencarian Pemilik Rumah berdasarkan nomor rumah

Sedangkan proses uji coba Form Pencarian Pemilik Rumah untuk filter berdasarkan nama pemilik rumah dapat dilihat pada Gambar 4.12. dan untuk data uji coba pencarian pemilik rumah berdasarkan nama pemilik rumah dapat dilihat pada tabel 4.11.

Tabel 4.11 Data Pencarian Pemilik Rumah berdasarkan nama pemilik rumah

| <b>Nama Field</b> | Data-1           | Data-2         |
|-------------------|------------------|----------------|
| Nomor Rumah       | <b>BB</b> No 122 | AA No 4        |
| Nama Pemilik      | Bambang Efendi   | Ponco Suwignyo |

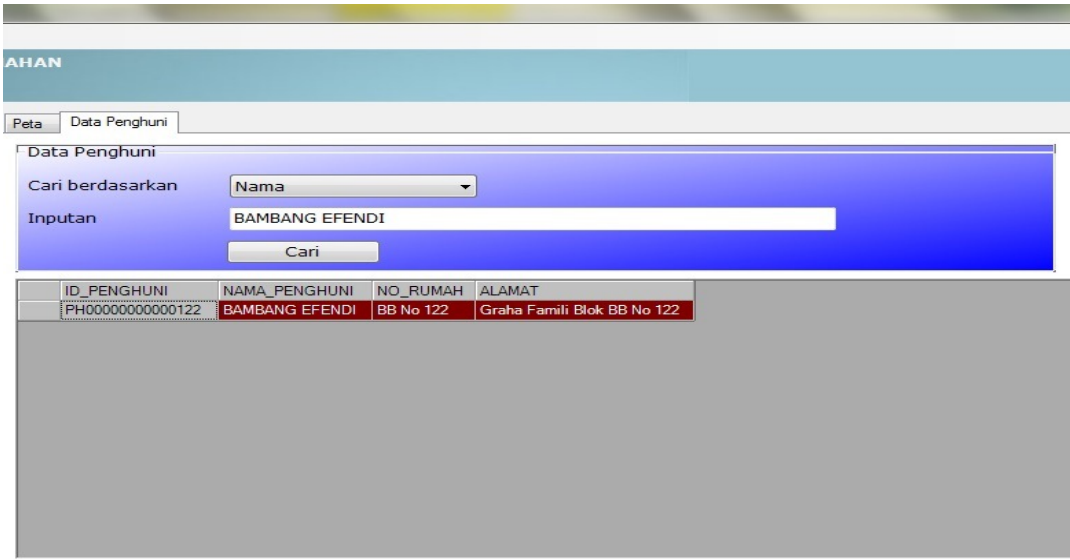

Gambar 4.12 Form Pencarian Pemilik Rumah berdasarkan nama Pemilik

Tabel 4.12 Evaluasi Uji Coba Pencarian Pemilik Rumah

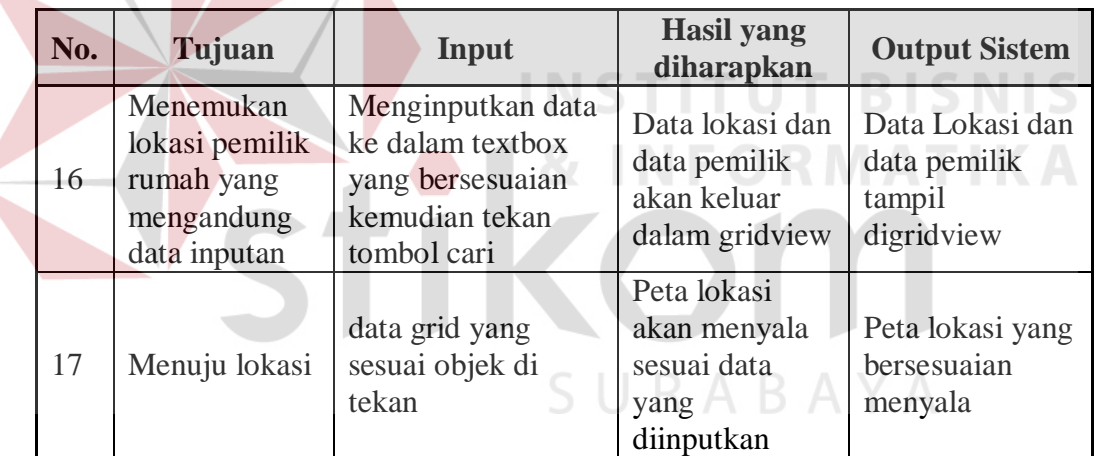

# **F. Hasil Uji Coba Koneksi Gateway**

Hasil uji coba proses koneksi Gateway adalah proses menyalakan atau mematikan koneksi Gateway. Proses koneksi Gateway digunakan untuk menghubungkan gateway dengan perangkat komputer,sehingga pesan alert yang dikirimkanoleh pelaporbisa langsung diterima oleh aplikasi emergency melalui perangkat gateway. Untuk mengetahui proses koneksi gatewaydapat dilihat pada Gambar 4.13 dan Gambar 4.14.

| 115200     |
|------------|
| <b>OFF</b> |
|            |

Gambar 4.13 Gateway Off

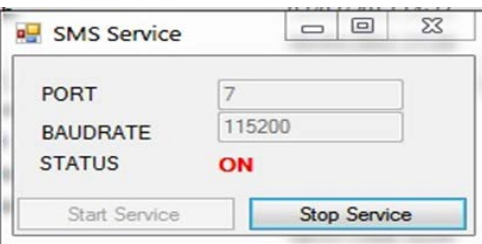

Gambar 4.14 Gateway On

Pada Gambar 4.13 menunjukkan status Gateway dalam keadaan Off. Proses untuk menyalakan Gateway yaitu dengan masuk menu Gateway lalu tekan Start Service, setelah itu tunggu sampai status dalam keadaan ON, jika sudah dalam keadaan On, pesan alert sudah bisa langsung diterima oleh apikasi emergency. Sedangangkan pada Gambar 4.14 menunjukkan status Gateway dalam keadaan On. Proses untuk menonaktifkan Gateway yaitu dengan menekan tombol Stop Service. Jika status sudah dalam keadaan Off, maka pesan alert yang dikirim oleh pelapor hanya bisa masuk kedalam perangkat gateway, tetapi tidak bisa diterima oleh aplikasi emergency.

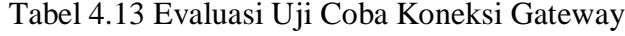

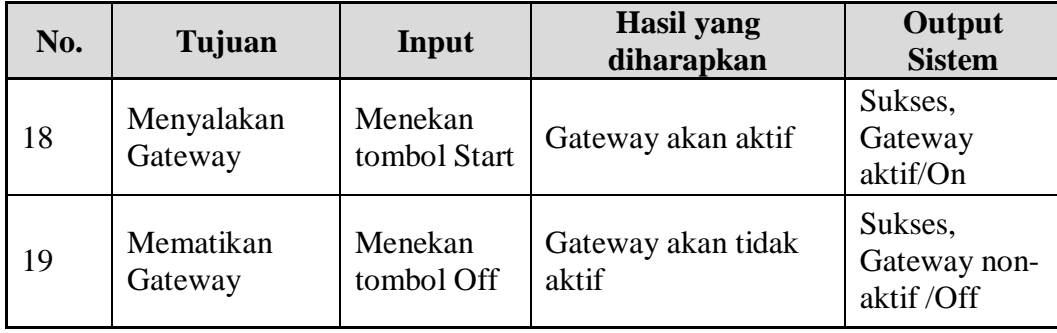

### **G.Hasil Uji Coba Pengiriman Pesan Alert**

Proses pengiriman pesan alert adalah proses mengirimkan pesan pendek atau berupa kode alertkepada pos penjaga pusat jika ada kejadian. Sehingga Pos penjaga dapat mengetahui identitas pelapor dan lokasi rumah atau tempat kejadian pelapor.pesan alert yang dikirim oleh pelapor jika ada kejadian yaitu berupa kode alert. Kode alert yang dikirim berupa nomor rumah pelapor, karena dengan menggunakan nomor rumah, kode alert tersebut mudah untuk diingat. Setelah pesan Alert dikirim berhasil dan aplikasi pos pusat merespon, aplikasi yang terdapat pada pos melakukan pengecekan secara otomatis terhadap pesan alert tersebut. jika format didalam pesan alert salah, aplikasi akan mengirim pesan konfirmasi secara otomatis bahwa kode alert yang dikirimkan salah. Jika format didalam pesan alert benar, aplikasi akan mengirim pesan konfirmasi bahwa pesan sudah diterima dan penjaga pos segera melakukan tindakan, kemudian aplikasi menampilkan lokasi rumah pelapor yang terdapat dalam peta dan menampilkandata pelapor didalam grid.Proses Uji coba pada pengiriman pesan alert ini bertujuan untuk mengetahui dan menentukan keberhasilan dari fungsifungsi objek. Data untuk pengirman SMS Gateway terdapat pada Tabel 4.14 dan fungsi objek pada master parameter pengujian hasil uji coba sama dengan master sample yang dapat dilihat pada Tabel 4.15. untuk hasil pengiriman dapat dilihat dari Gambar 4.15.

| Nama Field     | Data-1                           | Data-2                          |
|----------------|----------------------------------|---------------------------------|
| Nomor Pengirim | 081235595934                     | 087755560050                    |
| Isi SMS        | <kode alert:="" bb123=""></kode> | <kode aa55="" alert:=""></kode> |
| COM            |                                  |                                 |

Tabel 4.14 Data Pengiriman pesan Alert

| No. | Tujuan              | Input                               | <b>Hasil</b> yang<br>diharapkan                       | Output<br><b>Sistem</b>                           |
|-----|---------------------|-------------------------------------|-------------------------------------------------------|---------------------------------------------------|
| 20  | Mengirim<br>pesan   | <kode alert:<br="">BB123&gt;</kode> | pesan masuk dan<br>diterima oleh pos<br>penjaga pusat | SMS berhasil<br>masuk dan<br>menampilkan<br>alert |
| 21  | Pengecekan<br>pesan | Nomor<br>Gateway,<br>Kode Alert     | Nomor Gateway<br>sesuai dengan data<br>Registrasi     | Menampilkan<br>Alert Sesuai<br>data Input         |

Tabel 4.15 Evaluasi Uji Coba Pengiriman pesan Alert

Untuk menampilkan detail data identitas pelapor, data lokasi, dan jarak antara rumah pelapor dengan pos penjaga dapat dilakukan dengan menekan tombol Detail.Setelah menekan tombol detail yang terletak di menu sebelah kanan, aplikasi emergency pos penjaga menampilkan data detail pelapor maupun lokasi pelapor dan jarak antara pos penjaga, penjaga pos juga dapat melihat pos penjaga yang terdekat dengan rumah pelapor. Untuk melakukan pengiriman secara broadcast ke pos penjaga lain yaitu dengan menekan tombol proses. Untuk lebih jelas dapat dilihat pada Gambar 4.15 dan Gambar 4.16.

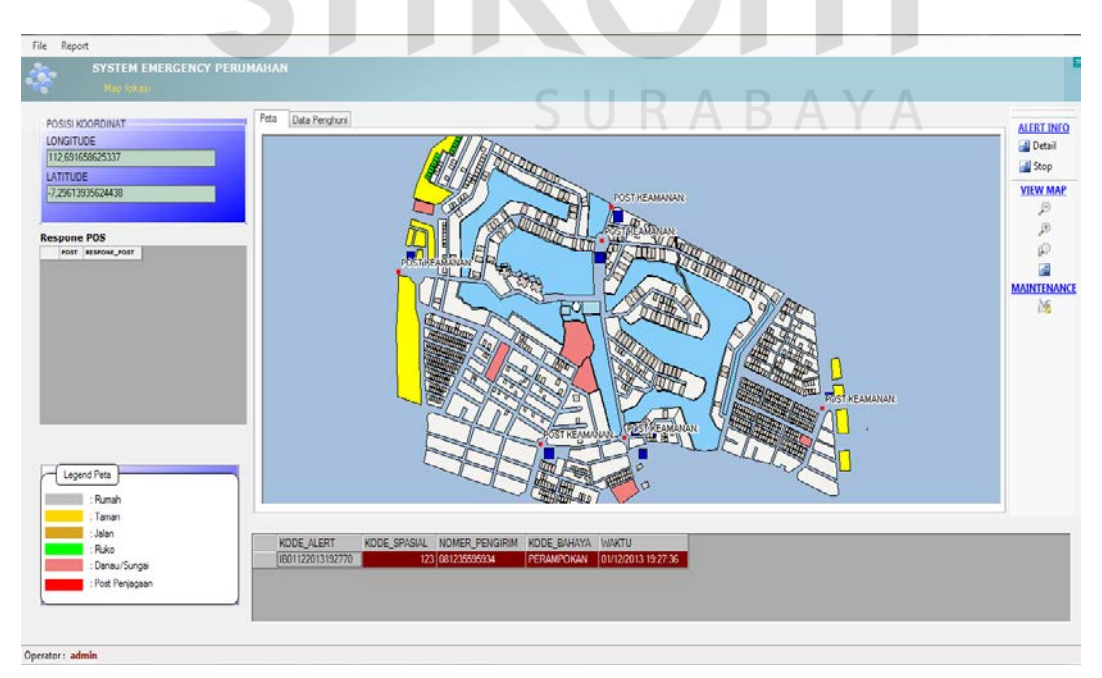

Gambar 4.15Pos Penjaga 1 menerima Pesan Alert dari pelapor

### **H.Hasil Uji Coba Form Alert**

Form Alert adalah form yang digunakan untuk menampilkan datadetail identitas pemilik rumah yang melapor dan jarak lokasi rumah pelapor dengan setiap pos penjaga. Datayang ditampilkan berupa data pelapor, data lokasi pelapor, waktu kejadian, dan data lokasi pos penjaga yang terdekat dengan lokasi atau rumah pelapor. Untuk menampilkan jarak antara lokasi pelapor dengan Pos Penjaga yaitu dengan menggunakan rumus*haversine formula*(Veness,2010):

 $\Delta lat = lat2 - lat1$ 

 $\Delta long = long2 - long1$ 

$$
a = \sin^2(\Delta lat/2) + \cos(lat), \cos(lat), \sin^2(\Delta long/2)
$$

 $c = 2. \frac{atan2(\sqrt{a}, \sqrt{1-a})}{a}$ 

 $d = R.c$ 

dimana :

- $=$  latitude asal.  $lat1$
- $=$  latitude tujuan.  $lat2$
- $long1 =$ longitude asal.

 $long2 =$ longitude tujuan.

= besaran perubahan latitude.  $\Delta lat$ 

 $\Delta long$  = besaran perubahan longitude.

 $\overline{R}$ = radius bumi (*mean radius =* 6,371km).

= kalkulasi perpotongan sumbu (km).  $\mathcal{C}$ 

 $\overline{d}$  $=$  jarak (km).

Untuk menampilkan jarak lokasi atau rumah pelapor dengan lokasi Pos Penjaga yaitu dengan memasukkan Koordinat Longitude dan latitude dari posisi lokasi pelapor dan posisi lokasi setiap Pos Penjaga. Data yang digunakan terdapat pada Tabel 4.16

| <b>Nama Field</b> | Data-1                      | Data-2            |
|-------------------|-----------------------------|-------------------|
| Nomor             | <b>BB</b> No 123            |                   |
| Nama              | Nanang Wijianto             | Pos Jaga 1        |
| Longitude         | 112.684652458957            | 112.68311497807   |
| Latitude          | -7.30125610853293           | -7.30182684868421 |
| Alamat            | Graha Famili Blok BB No 123 |                   |

Tabel 4.16 Data Menampilkan Jarak

Proses Uji coba pada form ini bertujuan untuk mengetahui dan menentukan keberhasilan dari fungsi-fungsi objek. fungsi objek pada master parameter pengujian hasil uji coba sama dengan master sample yang dapat dilihat pada Tabel 4.17. dan untuk tampilan Form Alert bisa dilihat pada Gambar 4.16.

| POSISI KOORDINAT<br>LONGITUDE             | Date<br>$n = n$<br>ALERT<br>٠                   |                                           | $\mathbf{X}$    | <b>ALERT INFO</b>                        |
|-------------------------------------------|-------------------------------------------------|-------------------------------------------|-----------------|------------------------------------------|
| 0.0000000<br><b>LATITUDE</b><br>0.0000000 | Data Info Penghuni Rumah                        | SINYAL BAHAYA<br>Jarak Kejadian antar Pos | U               | <b>Detail</b><br>Stop<br><b>VIEW MAP</b> |
|                                           | Data<br>Keterangan                              | No NamaPost Jarak Ke                      |                 |                                          |
| <b>Respone POS</b>                        | <b>Nama Penghuni Rumah NANANG WIJIANTO</b>      | POS JAGA 1 0.18 Km                        |                 |                                          |
| POST RESPONS_POST                         | Graha Famili Blok BB No<br>Alamat Rumah         | 2. POS JAGA 2 0.35 Km                     |                 |                                          |
|                                           | Waktu Kejadian<br>01/12/2013 19:31              | POS JAGA 3 1.36 Km<br>3.                  |                 |                                          |
|                                           | <b>Koordinal Latittude</b><br>-7.30125610853293 | POS JAGA 4 1.07 Km<br>4.                  |                 | <b>MAINTENANCE</b>                       |
|                                           | Koordinat Longittude<br>112.684652458957        | POS JAGA 5 0.86 Km<br>5.                  |                 |                                          |
|                                           | Nomor Pengirim<br>081235595934                  | 6. POS JAGA 6 1.27 Km                     |                 |                                          |
| Legend Peta                               |                                                 | <b>Foto Rumah:</b>                        | <b>FEAMANAN</b> |                                          |
| Rumah                                     |                                                 |                                           |                 |                                          |
| Taman                                     | Proses dan reply he server                      | BATALKAN PROSES                           |                 |                                          |
| Jalan                                     |                                                 |                                           |                 |                                          |
| Ruko<br>Danau/Sungai                      |                                                 |                                           |                 |                                          |
|                                           |                                                 |                                           |                 |                                          |

Gambar 4.16 Form Alert

Pada Gambar 4.16 menunjukkan bahwa Form Alert menampilkan data alert sesuai data pada tabel 4.16. data yang ditampilkan adalah nama pelapor, alamat pelapor, lokasi atau posisi pelapor, waktu kejadian, nomor pengirim dan jarak antar 6 pos penjaga dengan lokasi pelapor. Untuk jarak yang terdekat dari lokasi pelapor dengan pos penjaga adalah pos penjaga 1 dengan jarak 0,18 km. sehingga pos penjaga 1 yang paling bertanggung jawab terhadapan laporan dari pelapor.

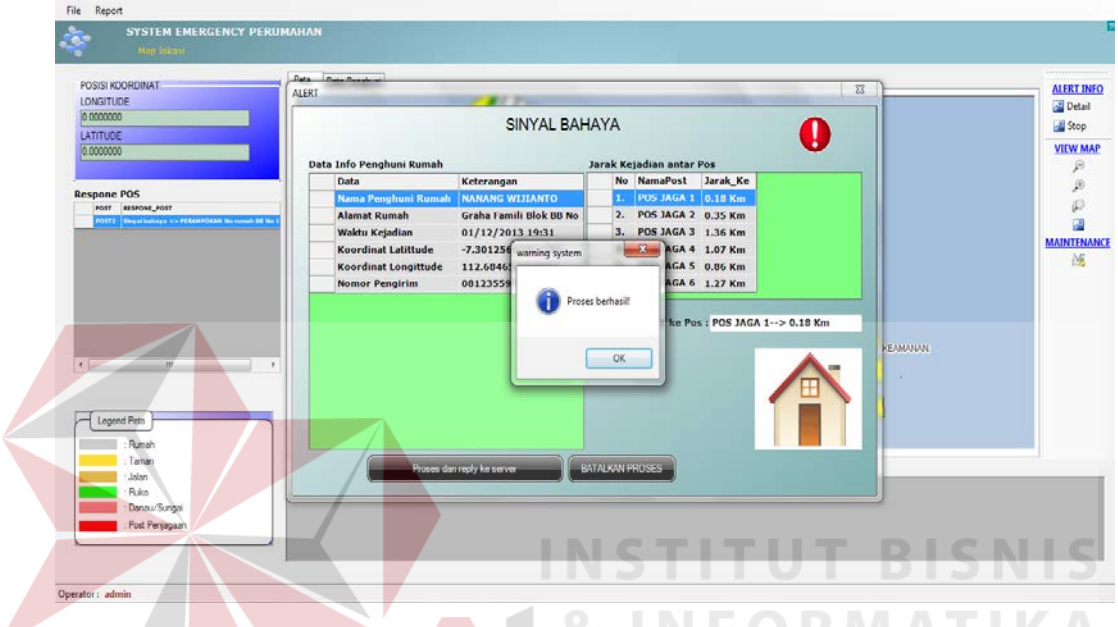

Gambar 4.17 Form Alert Setelah diproses

Pada Gambar 4.17 adalah gambar form alert setelah diproses. Proses form alert yaitu proses mengirimkan laporan alert ke semua pos penjaga.Setelah proses menunjukkan berhasil dikirim, semua pos penjaga menerima hasil laporan alert dari pos penjaga 1. Setelah semua pos penjaga menerima hasil laporan alert, semua pos penjaga memberikan konfirmasi bahwa laporan alert sudah diterima. Pada Gambar 4.18 menunjukkan bahwa pos penjaga yang menerima hasil laporan alert dari pos penjaga 1 dan melakukan konfirmasi adalah pos penjaga 2. Jika pos penjaga 2 sudah melakukan konfirmasi, grid respon pos yang terdapat di pos penjaga 1 dan pos penjaga 2 menunjukkan bahwa pos penjaga 2 sudah melakukan konfirmasi atau merespon laporan alert.Untuk lebih jelasnya dapat dilihat pada Gambar 4.19.

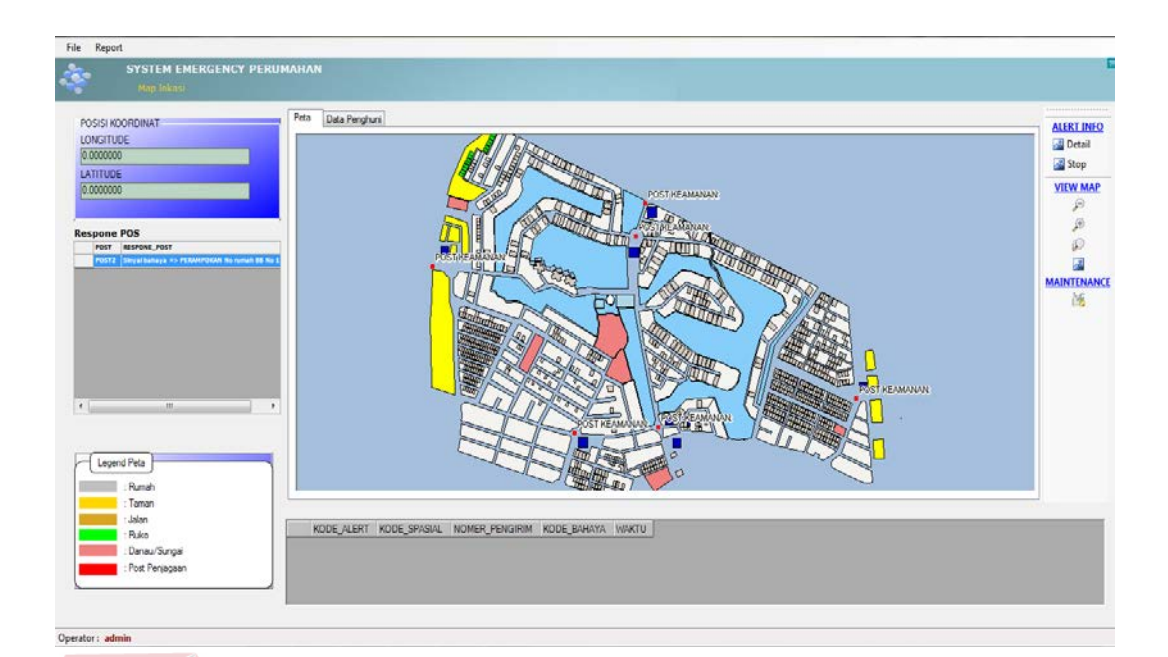

Gambar 4.18Tampilan Respon Pos Jaga 2

Setelah pos penjaga 2 merespon dan melakukan konfirmasi, penjaga yang berjaga di posjaga 2 segera melakukan tindakan. Untuk tampilan grid respon pos yang terdapat disetiap pos penjaga menunjukkan bahwa pos penjaga 1 dan pos penjaga 2 yang sudah merespon. Untuk lebih jelasnya dapat dilihat pada Gambar 4.19.

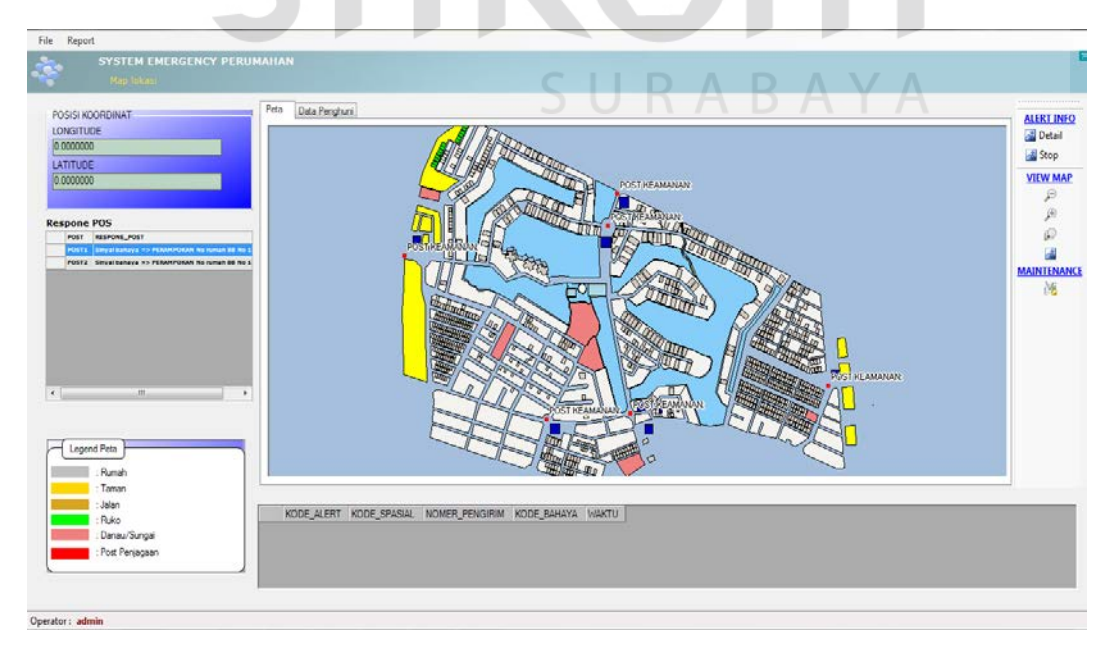

Gambar 4.19Tampilan Pos Client Terhubung Pos Pusat

| No. | Tujuan                               | Input                                       | Hasil yang diharapkan                       | Output<br><b>Sistem</b>               |
|-----|--------------------------------------|---------------------------------------------|---------------------------------------------|---------------------------------------|
| 22  | Menampilkan<br>data alert<br>pelapor | Nomor<br>Gateway,<br>longitude,<br>latitude | pesan<br>dikirimmasuk, menampilkan<br>alert | Berhasil<br>menampilkan<br>data alert |
| 23  | Close                                | Tekan<br>tombol<br>Close                    | Form Alert akan ditutup                     | Form Alert<br>ditutup                 |

Tabel 4.17 Evaluasi Uji Coba Alert

## **I. Form Laporan**

Uji coba Fitur laporan ini digunakan untuk menguji kesesuaian inputan dengan laporan yang ditampilkan sebelum dicetak. Hasil laporan yang ditampilkan pada form memanggil desain dari *crystal report* yang telah dibuat. Laporan yang dihasilkan adalah laporanalert setiap kejadian. Data inputan untuk fitur laporan adalah data laporan alert dari pelapor. di dalam form laporan terdapat filter untuk mempermudah dalam proses pelaporan. Filter yang digunakan pada form laporan yaitu filter berdasarkan nomor rumah, nama pemilik rumah atau pelapor, nomor gateway, dan berdasarkan tanggal kejadian atau tanggal lapor. Untuk tampilan laporan bisa dilihat pada Gambar 4.20 sampai pada Gambar 4.24.

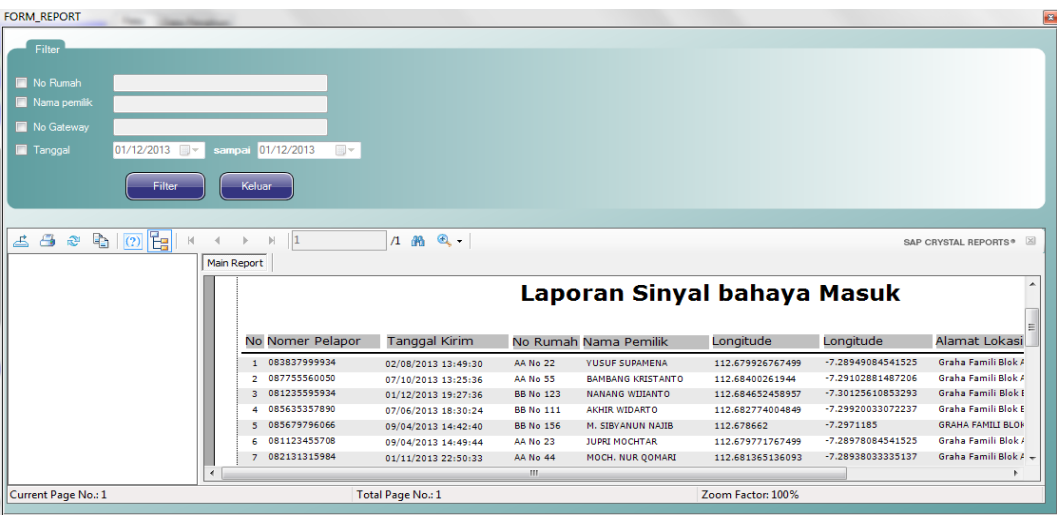

# Gambar 4.20 Laporan alert

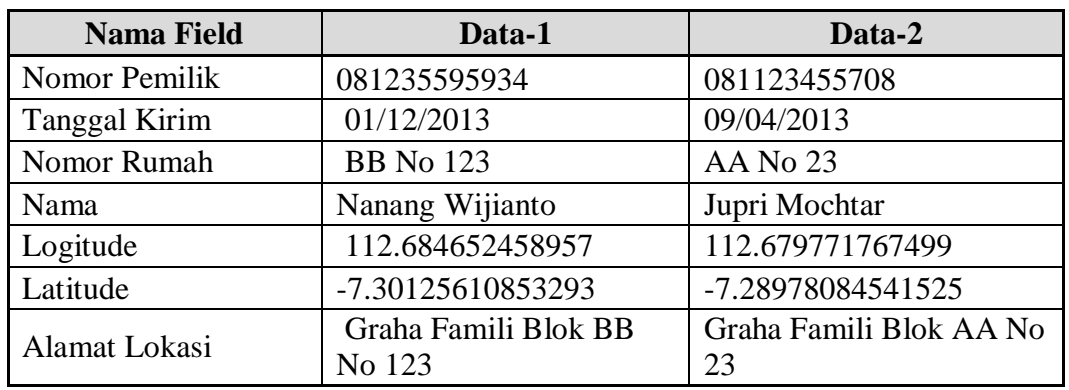

# Tabel 4.18 Data Filter Laporan Berdasarkan Nomor Rumah

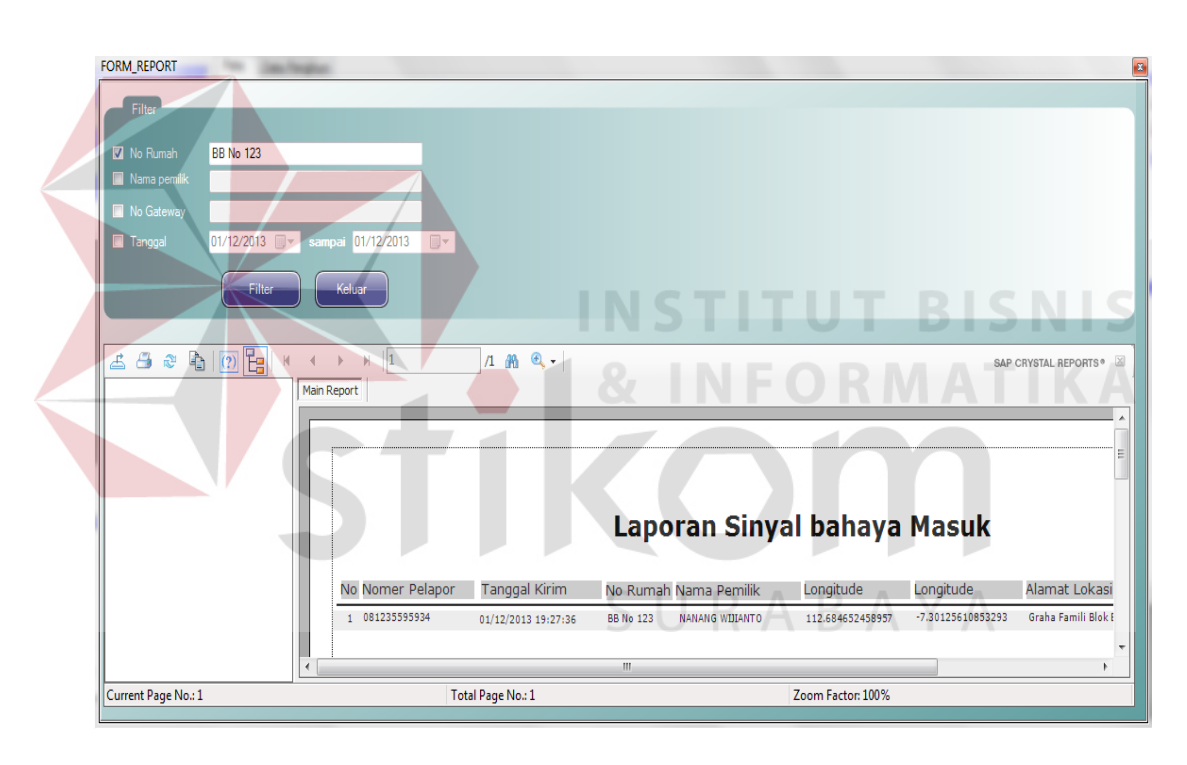

Gambar 4.21 Laporan Alert Berdasarkan Nomor Rumah Pelapor

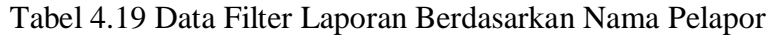

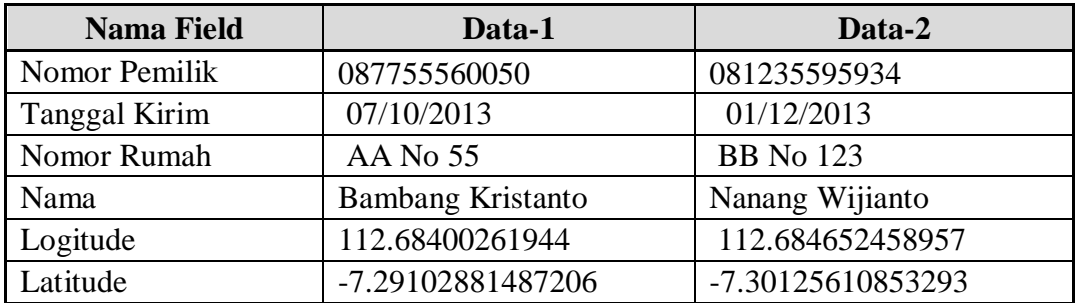

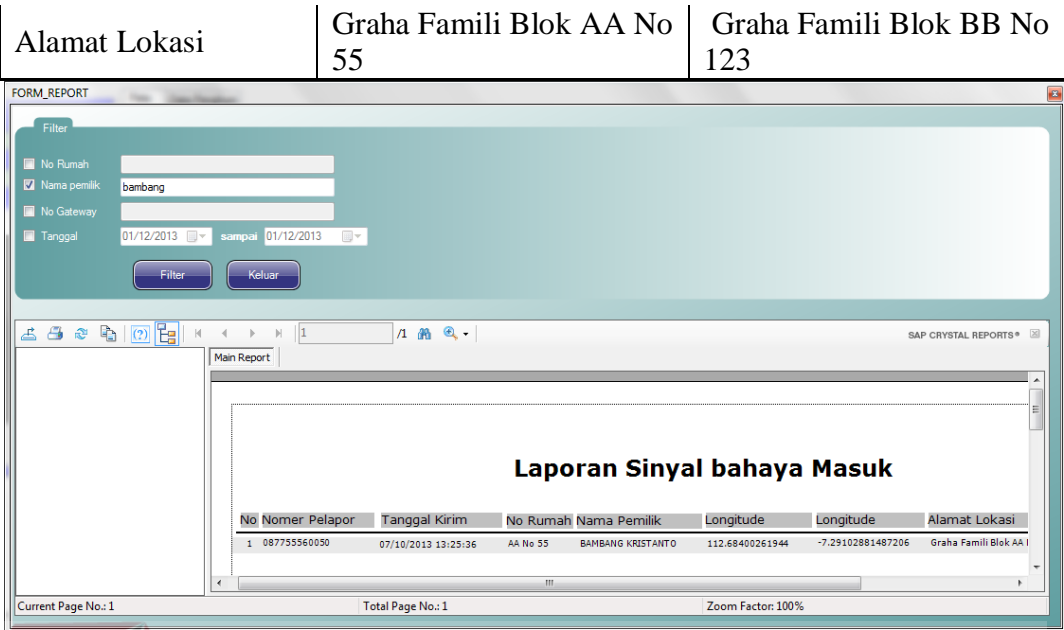

Gambar 4.22 Laporan Alert Berdasarkan Nama Pelapor

Tabel 4.20 Data Filter Laporan Berdasarkan Nomor Gateway 1

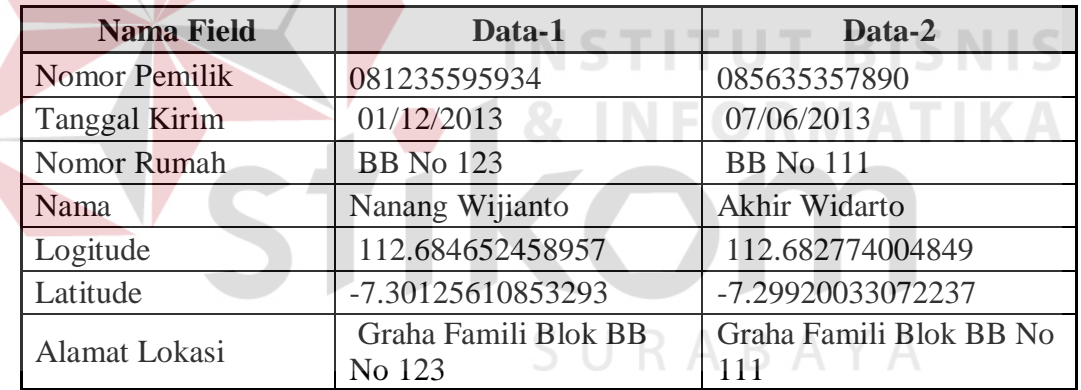

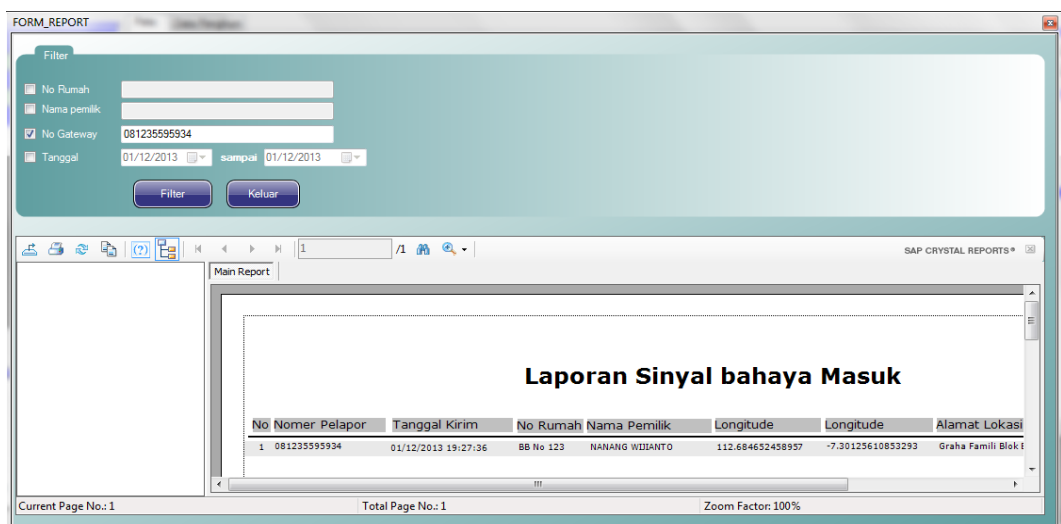

# Gambar 4.23 Laporan Alert Berdasarkan Nomor Gateway Pelapor

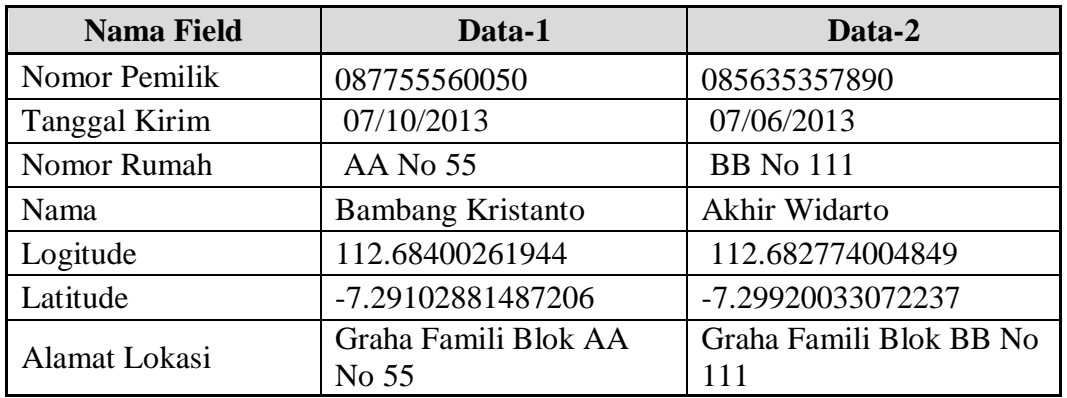

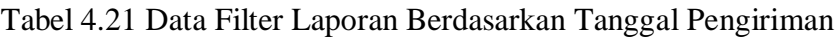

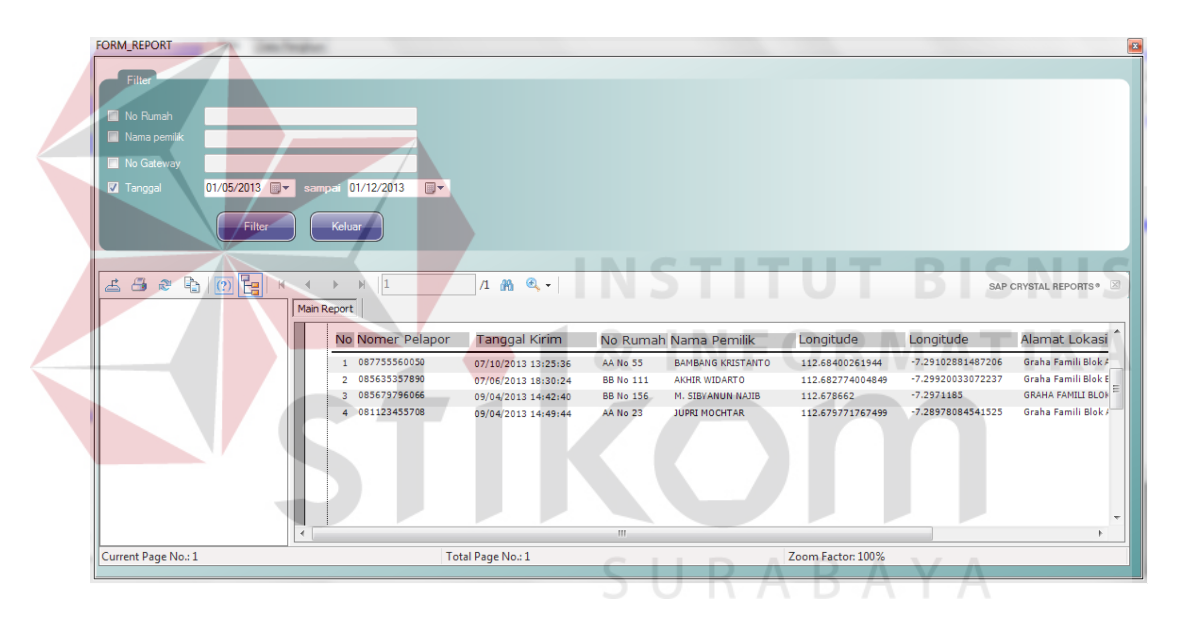

Gambar 4.24 Laporan alert Berdasarkan Tanggal Pengiriman

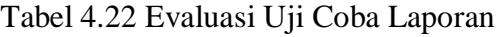

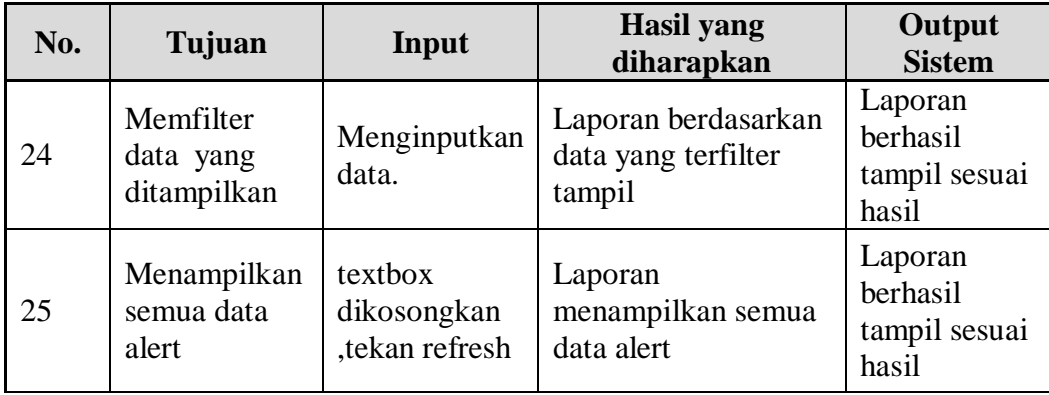

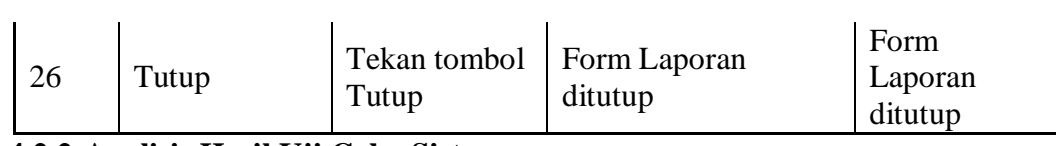

### **4.2.2 Analisis Hasil Uji Coba Sistem**

Pada uji coba yang telah dilakukan pada fitur-fitur dasar sistem seperti tampak pada uji coba evaluasi mulai Tabel 4.1 sampai dengan uji coba evaluasi Tabel 4.22 Telah berhasil. Output yang diharapkan telah terpenuhi dengan melakukan proses alur program sebagaimana mestinya. Dan validasi telah berhasil muncul apabila data pengisian ada yang kosong atau jika tidak sesuai dengan data yang harus diisi. Dapat disimpulkan bahwa fitur-fitur dasar tersebut telah berjalan dengan baik dan tidak terdapat *error.* Fungsi-fungsi simpan data, ubah data, dan hapus data dapat berjalan sebagaimana *output* yang diharapkan.

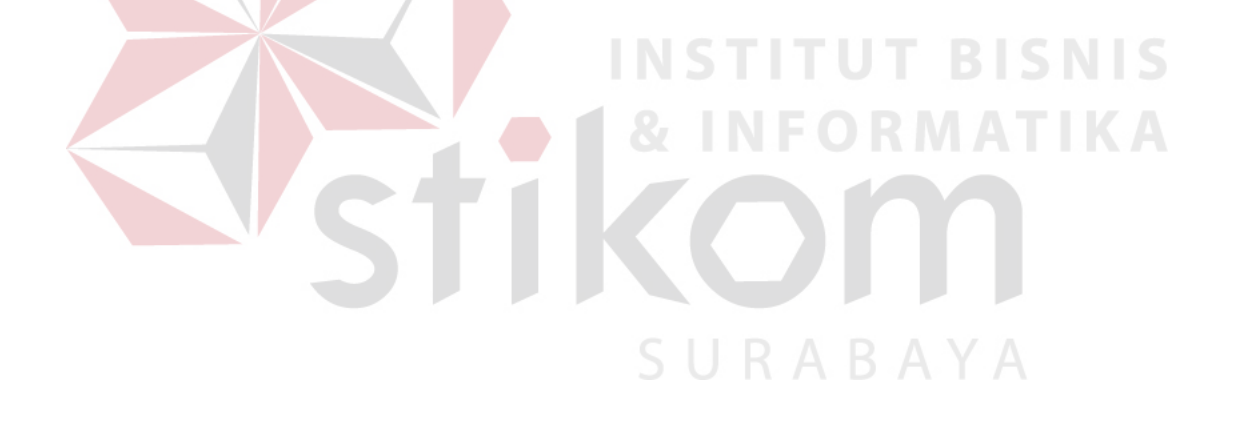